# Ad-hoc (Custom) Reports – An Example

The Ad-hoc (Custom) Reports functionality in TRAIN allows administrators to develop customized reports on a variety of TRAIN data fields.

This example will demonstrate how to create an ad-hoc (custom) report that provides information about course completions across a set of courses.

## How do I create a report?

The Ad-hoc (Custom) Reports functionality is available within the admin menu. Access to this functionality is provided through the "Report Manager" role at the group level.

#### 1. Select the Admin option from the navigation bar.

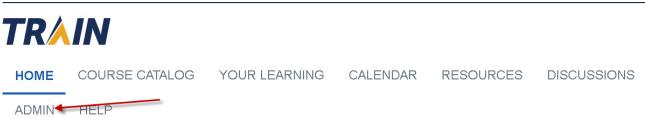

2. Select the Ad-hoc reports option from the Reports menu tile

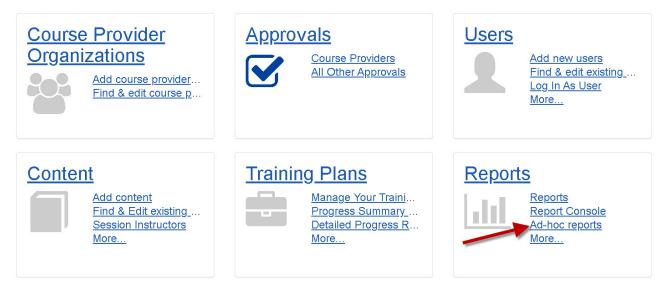

3. Select the **Add** button at the bottom left of the reports table. If this is your first time accessing the reports table, your list of reports will be empty.

| Ad-hoc Re                                            | ports                                                                                                    |            |                   |                |            |        |                                 |                                      |             |
|------------------------------------------------------|----------------------------------------------------------------------------------------------------|------------|-------------------|----------------|------------|--------|---------------------------------|--------------------------------------|-------------|
| This module p                                        | rovides the ability to design si                                                                                                    | mple, cust | om reports to the | e specificatio | ons you re | quire. |                                 |                                      |             |
| Tip: To design<br>Tip: To edit re<br>Tip: To view re | an existing report for use as a<br>report, click on abutton<br>port, click on bbutton<br>eport, click on the name of rep<br>reports only All reports | port.      | please click 🖿    | button         |            |        |                                 |                                      |             |
| Actions                                              | Report Name                                                                                                    |            |                   |                |            |        | Description                     |                                      |             |
|                                                      | Courses Completed [by Dat                                                                                                    | e Range]   |                   |                |            |        |                                 |                                      |             |
|                                                      | Number of active users per                                                                                                    |            |                   |                |            |        | Used to track activity level of | units.                               |             |
| 📝 🗖 🖣 🖹                                              | Number of active users per                                                                                                    | 1          | within date rang  | <u>e</u>       |            |        | Number of active users per      | within date range.                   |             |
| 20 rows per p                                        | age ✓ <mark>Filte</mark> r * A B                                                                                                    | CDE        | FGHIJ             | KLM            | NOP        | QRS    | STUVWXYZ AII                    | Displaying page 1 of 1, items from 1 | 1 to 3 of 3 |
| Add 🔶                                                | _                                                                                                    |            |                   |                |            |        |                                 |                                      |             |

#### 4. Enter a **Report Title**.

| Edit AdHoc<br>Attributes     | Visibility                               |
|------------------------------|------------------------------------------|
| Report<br>name: <sup>*</sup> | This is the report title                 |
| Active:                      |                                          |
| Description:                 | 🌱 🗚 🗈 😩 🖏 📽 😩 🤌 - 🔍 -                    |
|                              | B I U abe ≡ ≡ ≡ ≡ ⊠ ≇ ≢ ⊟ ⊟ ∱ ⅔A ⊡ • Ω • |
|                              | Normal • "Times New • 16px • A • 🗞 •     |
|                              |                                          |
|                              |                                          |

5. Select the **Design** button to build your report.

|           | <                         | •                      |
|-----------|---------------------------|------------------------|
|           | 🥕 Design 📣 HTML 🔍 Preview | Words: 0 Characters: 0 |
| Save Back | C Design                  |                        |

6. Select the Course Registrations data table and Next to proceed.

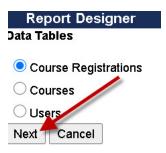

7. In the Design view, select the Report Fields that you would like the report to display and Report Parameters that you would like to the report to use to determine what data to display.

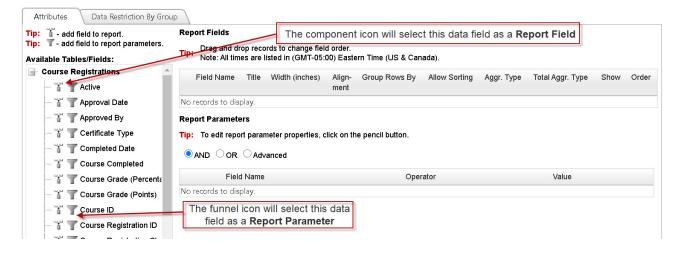

- For each Report Parameter, you will be prompted to select the Operator and Value. In the example below, Active Course Registrations = TRUE. Select the Green Checkmark to save.
  - a. Report parameters are the data fields being used to filter the dataset. By entering a report parameter, TRAIN will only return results that meet that filter. In the example used here, all data that does not meet the Active Course Registrations = TRUE filter (report parameter) is excluded from the results.
  - b. Other operators include ≤, <, ≥, >, != (does not equal), LIKE, and BETWEEN.
  - c. Other values may include open text fields and dates.
  - d. The **Ask value during execution** option allows you to select which value you are looking for when you run the report, allowing you to easily change dates or open text values for maximum report flexibility.

|    | Field Name                    | Operator | Value                      |
|----|-------------------------------|----------|----------------------------|
| 00 | Course Registrations / Active | = ~      | Ask value during execution |

- 9. Select the funnel icon to add the **Course ID** selection to the Report Parameters.
  - a. You can enter the Course ID here or select Ask value during execution to enter the Course ID when you run the report.
  - b. If you wish to report on users who completed multiple courses, you can select the funnel icon multiple times next to Course ID from the Report Fields.

|          | Field Name                       | Operator | Value                      |
|----------|----------------------------------|----------|----------------------------|
|          | Course Registrations / Active    | =        | True                       |
|          | Course Registrations / Course ID | =        | 1091302                    |
| <b>Ø</b> | Course Registrations / Course ID | = ~      | Ask value during execution |

- 10. Select the funnel icon to add the Completed Date selection to the Report Parameters. Use the BETWEEN operator to allow you to select a date range.
  - a. You can select Ask value during execution to enter dates when you run the report.
  - b. Note: All dates without a time use 12:00:00 AM. Therefore, if you would like to run data for a full month, you will want to use (for example) 09/01/2020 and 10/01/2020.

|     | Field Name                               | Operator  | Value                      |
|-----|------------------------------------------|-----------|----------------------------|
| 2 🖹 | Course Registrations / Active            | =         | True                       |
| 2 🖹 | Course Registrations / Course ID         | =         | 1091302                    |
|     | Course Registrations / Course ID         | =         | Ask value during execution |
| 00  | Course Registrations / Completed<br>Date | BETWEEN V | Ask value during execution |

- 11. For each **Report Field**, you will have several options, outlined below. In the example below, User ID, Course ID, and Course Title were selected; you may need to select data that includes identifying information, such as First Name, Last Name, and Email. Select the **Green Checkmark** to save each row.
  - a. Report Fields are the data fields that will be displayed in the report, based on the Report Parameters that you are filtering the dataset by. In this example, TRAIN will display the User ID, Course ID, and Course Title for each registration that meets the Report Parameters above.
  - b. Group Rows by will group all alike rows together by this field.
  - c. Aggr. Type (Aggregation Type) will count the number of fields, instead of displaying each field.
  - d. Total Aggr. Type (Total Aggregation Type) will both display each field and provide a count at the end.
  - e. Order will allow a change in the display order of the fields.
  - f. Note: User fields will be found by expanding the + icon next to the Users section of the Report Fields.

|                  | Field Name                                        | Title            | Width<br>(inches) | Align-<br>ment | Group<br>Rows<br>By | Allow<br>Sorting | Aggr. Type | Total Aggr.<br>Type | Show |
|------------------|---------------------------------------------------|------------------|-------------------|----------------|---------------------|------------------|------------|---------------------|------|
| X                | Course Registrations /<br>Users / User ID         | User ID          |                   | Left           | ~                   | V                | None       | None                | 1    |
| 2 🖹              | Course Registrations /<br>Course ID               | Course ID        |                   | Left           |                     | 4                | None       | None                |      |
| <mark>9</mark> 🕄 | Course Registrations / C<br>Title<br>Course Title | Courses / Course |                   | Left V         |                     |                  | None 🗸     | None V              |      |

- 12. The **Data Restriction by Group** tab will allow you to select which groups your data should reflect. Select the + icon to expand the grouping structure view.
  - a. If you have access to subgroups, you can select any group.

| Attributes  | Data Restriction By Group |
|-------------|---------------------------|
| All Group # | Assignments               |
|             | oup Designation Only      |
| ∪ Secondary | Group Designation Only    |
| L           | Reserve Corps (MRC)       |
|             | rse Provider<br>MRC       |
|             | : Deplo <b>y</b> ment     |
|             | Test Region               |
| 🖻 🔽 Regi    | on 01 (l)                 |
|             | on 02 (II)                |
| 📫 🗋 Regi    | on 03 (III)               |

- 13. Select **Save** to complete creating the report. You can edit the report at any time.
- 14. You will be asked if you would like to make the report **Active**. Select **Yes** and then **Save**.

### How do I run a report?

- 1. Select the **Admin** option from the navigation bar.
- 2. Select the Ad-hoc reports option from the Reports menu tile
- 3. To run the report, click on the **Report's Title**

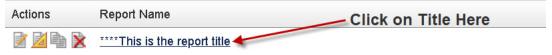

- 4. If you used the **Ask value during execution** option, you will first need to complete those fields. In the example below, the Course ID and BETWEEN dates are required.
  - a. Once you fill in the required fields, select **Execute Report** to generate the data.
  - b. Note: All dates without a time use 12:00:00 AM. Therefore, if you would like to run data for a full month, you will want to use (for example) 09/01/2020 and 10/01/2020.

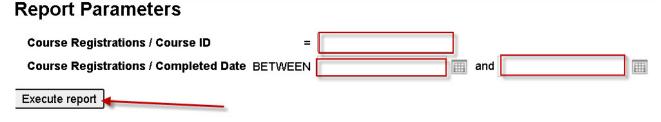

- 5. An example of an executed report is below.
  - a. The fields entered during execution can be updated at any time and a new report generated by selecting Execute Report.
  - b. The report data can be exported by selecting the blue **disk icon**. The most popular export formats are CSV and Excel.

| Course Registra          | itions / Course ID 🗡        | = 1091302                                                  |                            |
|--------------------------|-----------------------------|------------------------------------------------------------|----------------------------|
|                          | tions / Completed Date BETW | <b>EEN</b> 9/1/2020                                        | and 10/1/2020              |
| Execute report           |                             |                                                            | Export report              |
| II                       | of 1 🕨 🕅 💠 📃                | Find   Next                                                | data here                  |
| Report has been          | generated by MRC Admin on 1 | 1/18/2020                                                  | XML file with report data  |
| ****This is the re       | port title                  | These are the                                              | CSV (comma delimited)      |
| -                        | ons / Active = True         | full report                                                | PDF<br>MHTML (web archive) |
| AND<br>Course Registrati | ons / Course ID = 1091302   | parameters                                                 |                            |
| AND                      |                             |                                                            | TIFF file                  |
| Course Registrati<br>AND | ons / Course ID = 1091302   |                                                            | Word                       |
|                          | ons / Completed Date BETWE  | EN 9/1/2020 AND 10                                         | ////2020                   |
| User ID ≑                | Course ID 🖨                 | Course Title 💲                                             |                            |
|                          | 1001000                     | T                                                          |                            |
| 565069                   | 1091302                     | Making Contact: A<br>Training for COVID<br>Contact Tracers | -19<br>This is the report  |
| 565069<br>872714         | 1091302                     | Training for COVID-                                        | This is the report<br>data |